# **Actividades de realidad aumentada para niños**

<span id="page-0-0"></span>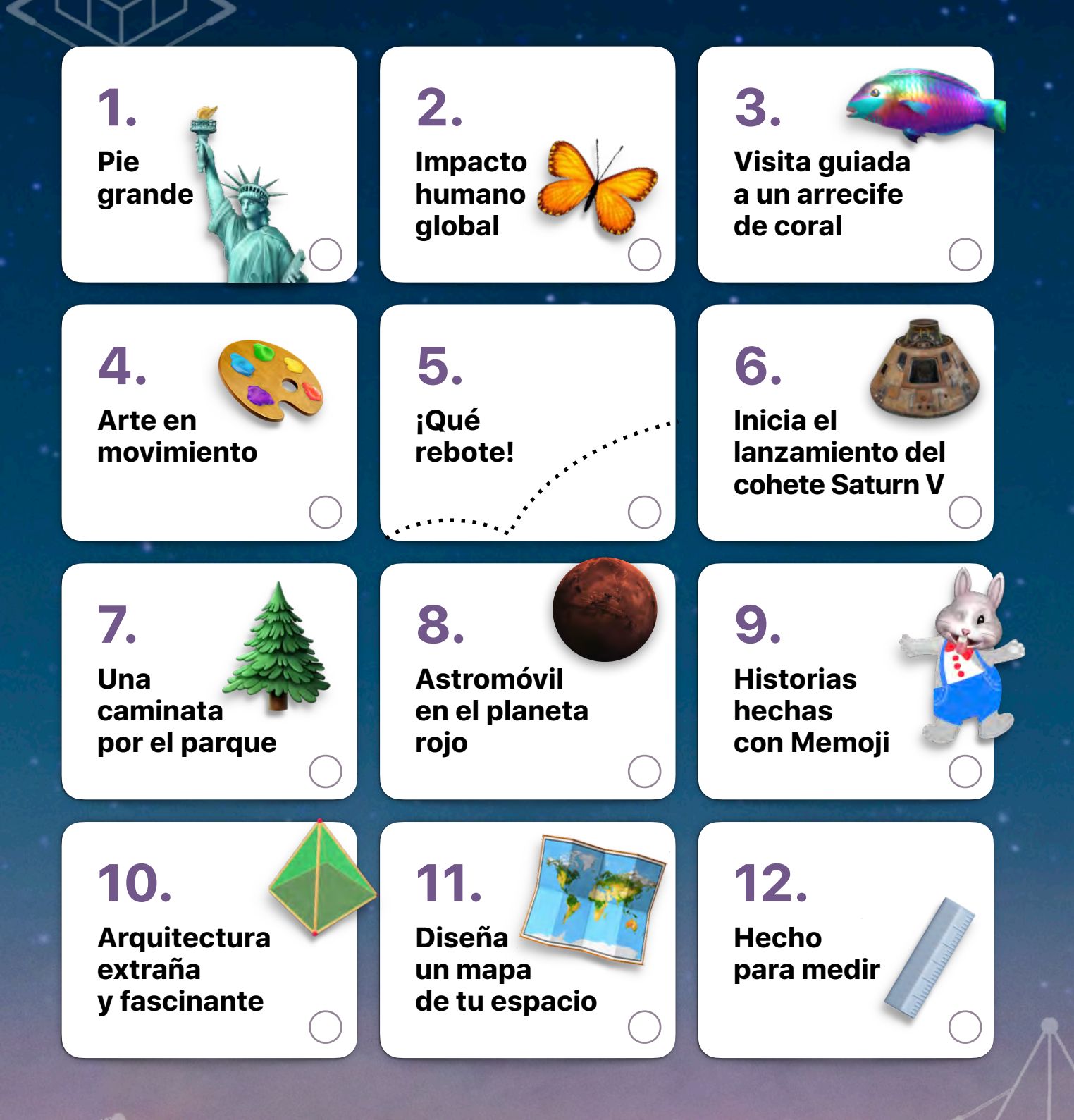

Toca o haz clic en una actividad para ver la descripción del proyecto. Se recomienda contar con la supervisión de un adulto. \*

<span id="page-1-0"></span>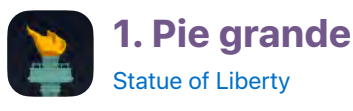

Trae el Museo de la Estatua de la Libertad hasta tu puerta. Observa el tamaño colosal de la réplica en tamaño real del pie de la Dama de la Libertad que se encuentra en el museo y compáralo con los objetos a tu alrededor.

- 1. **Inicia la experiencia.** Busca un espacio abierto grande. Abre la app Statue of Liberty (Estatua de la Libertad) y desplázate por las ventanas introductorias. Desliza el dedo hacia arriba hasta A New Liberty Experience (Una nueva experiencia de libertad) y luego toca View (Ver) en  $\binom{1}{k}$  AR.
- 2. **Apoya el pie en el suelo.** Sigue las instrucciones en pantalla para ubicar el modelo del pie de la Dama de la Libertad en el espacio enfrente de ti. Pellizca y arrastra para cambiar el tamaño del modelo y moverlo. Gira la pantalla con dos dedos para darle la vuelta.
- 3. **Retrocede un paso.** Toca el botón View Actual Size (Ver tamaño real) y retrocede para que no te pise.
- 4. **Mueve tus pies.** Camina alrededor del pie en tamaño real para estudiarlo. Haz una captura de pantalla. Para hacerlo, presiona y suelta al mismo tiempo el botón superior y el botón de inicio o el botón para subir el volumen.
- 5. **Crea una nota al pie.** Toca la miniatura que aparece en la esquina inferior izquierda y usa las herramientas de Marcado para agregar notas a la captura de pantalla. Toca OK y luego elige Guardar en Fotos.

**Pregunta:** ¿Qué tipo de objetos de tu vecindario tienen aproximadamente el mismo tamaño que el pie de la estatua?

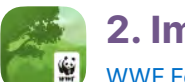

### **2. Impacto humano global**  [WWF Forests](https://apps.apple.com/app/wwf-forests/id1518039408?itscg=edu&itsct=ar_activitiesforkids_sc22_na_esla)

Como ecologista, estás trabajando para comprender cómo los seres humanos afectan los bosques. Explora un bosque saludable y uno que los seres humanos hayan devastado antes de crear tu propio bosque.

- 1. **Inicia tu viaje.** Toca Start Journey (Iniciar viaje) para comenzar el primer capítulo, "The Thriving Forest" (El bosque saludable). Lee sobre la actividad y luego toca Start Experience (Iniciar la experiencia).
- 2. **Ubica el bosque.** Busca un espacio por el que sea seguro moverse. Usa la versión Immersive (Inmersiva) y toca para ubicar el bosque en el centro de tu espacio.
- 3. **Explora.** Muévete por el bosque y toca los distintos hechos. Obtén recompensas al final de la experiencia para que luego puedas crear tu propio bosque.
- 4. **Examina un bosque en peligro.** Toca (X) para regresar a la lista de capítulos y desplázate hasta "A Forest in Peril" (Un bosque en peligro). Sobre una mesa, explora el impacto de los seres humanos sobre los bosques y colecciona las recompensas.
- 5. **Haz que el bosque crezca.** Regresa a la lista de capítulos y desplázate hasta "Your Own Forest" (Tu propio bosque). Busca un lugar cerca de donde te gustaría ver un bosque.

**Pregunta:** ¿Qué acciones cotidianas puedes realizar para ayudar a proteger los bosques?

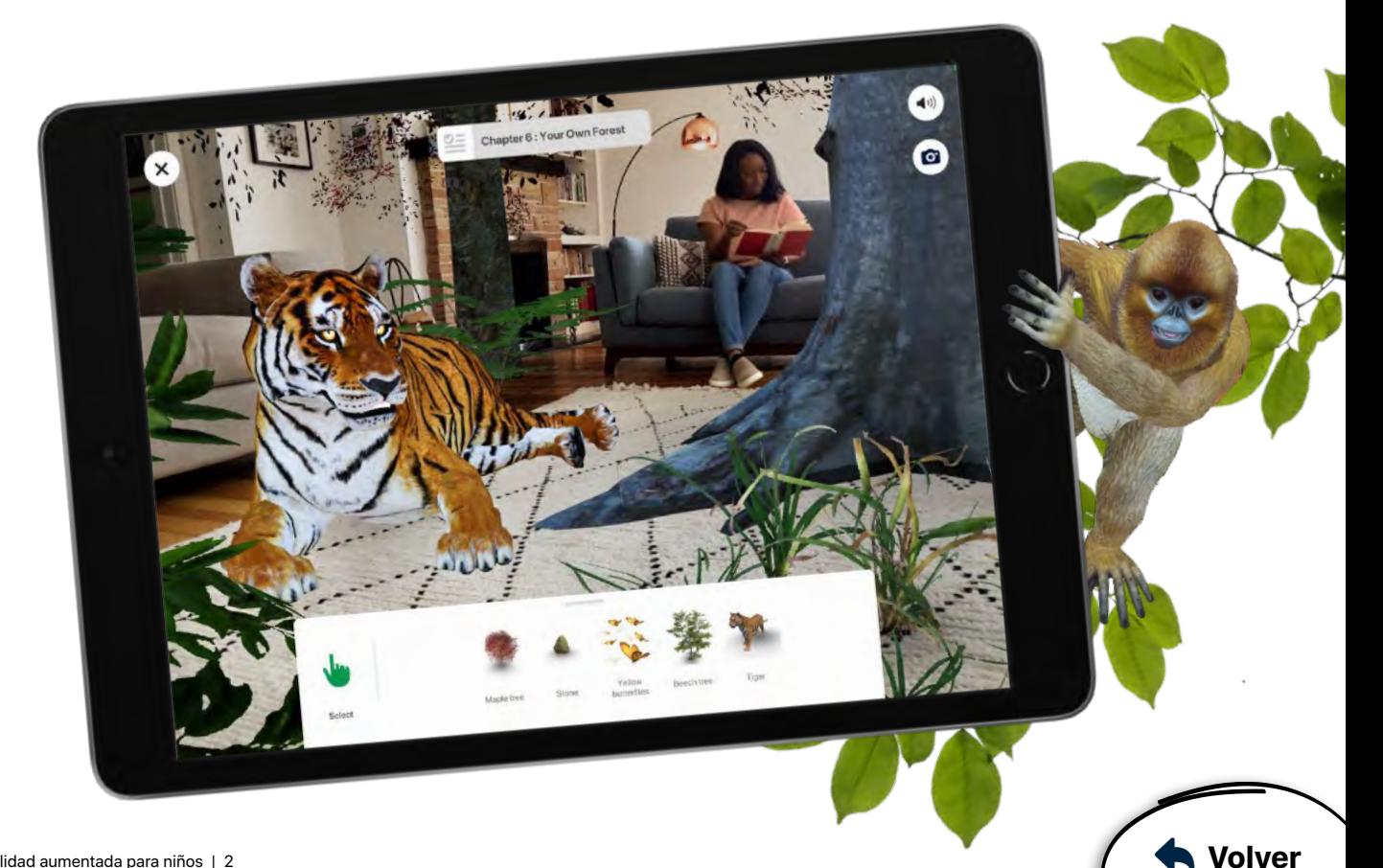

## <span id="page-2-0"></span>**3. Visita guiada a un arrecife de coral**

#### **JigSpace**

Sumérgete en el mundo acuático de un arrecife de coral.

- 1. **Entra a un arrecife de coral.** Avanza por todas las ventanas introductorias. En la pestaña Explore (Explorar), toca Coral Reef (Arrecife de coral) y luego toca View in AR (Ver en realidad aumentada). En el centro de un espacio abierto, sigue las instrucciones en pantalla para ubicar el arrecife.
- 2. **Explora.** Toca las flechas para ver información clave sobre el arrecife.
- 3. **Sumérgete en el arrecife.** Pellizca hacia afuera para que el arrecife ocupe tu espacio. Camina bajo las rocas o intenta tocar un pez.
- 4. **Contrae el arrecife.** Pellizca para que el arrecife se haga pequeño. Busca una botella u otro recipiente y ubícala en la superficie plana para que parezca como si el arrecife estuviera dentro de la botella.

**Pregunta:** ¿Cuál es tu elemento favorito del arrecife de coral y qué imaginas que les brinda a los peces que viven allí?

### **4. Arte en movimiento**  [AR Makr](https://apps.apple.com/app/ar-makr/id1434081130?itscg=edu&itsct=ar_activitiesforkids_sc22_na_esla)

Diseña una escultura en movimiento con fotos artísticas abstractas que tomes con Photo Booth.

- 1. **Toma fotos artísticas.** En Photo Booth, toca Caleidoscopio y luego toca  $\odot$  para usar la cámara trasera. Toma fotos de objetos a tu alrededor que tengan diferentes colores, figuras y texturas.
- 2. **Crea un nuevo objeto de realidad aumentada.** En AR Makr, toca Create Your Own Scene (Crear tu propia escena) y sigue las instrucciones en pantalla para ubicar la escena. Toca New (Nuevo), toca (b) y luego elige una foto. Pellizca y arrastra para rellenar el plano cuadrado y luego toca  $(\vee)$ .
- 3. **Selecciona una figura en 3D.** Toca la figura que quieras de los botones en la parte inferior de la pantalla y luego toca  $(\vee)$ .
- 4. **Agrega el objeto a la escena.** Toca el objeto que se encuentra en el lado izquierdo de la pantalla, pellizca y arrastra para cambiarle el tamaño y mueve el iPad para ubicarlo donde quieras. Toca Place (Ubicar).
- 5. **Anima el objeto.** Toca el objeto, toca la miniatura en la esquina inferior derecha y luego selecciona una animación de la lista.

**Pregunta:** ¿Qué necesitarías para llevar tu diseño de una idea virtual a una obra de arte física?

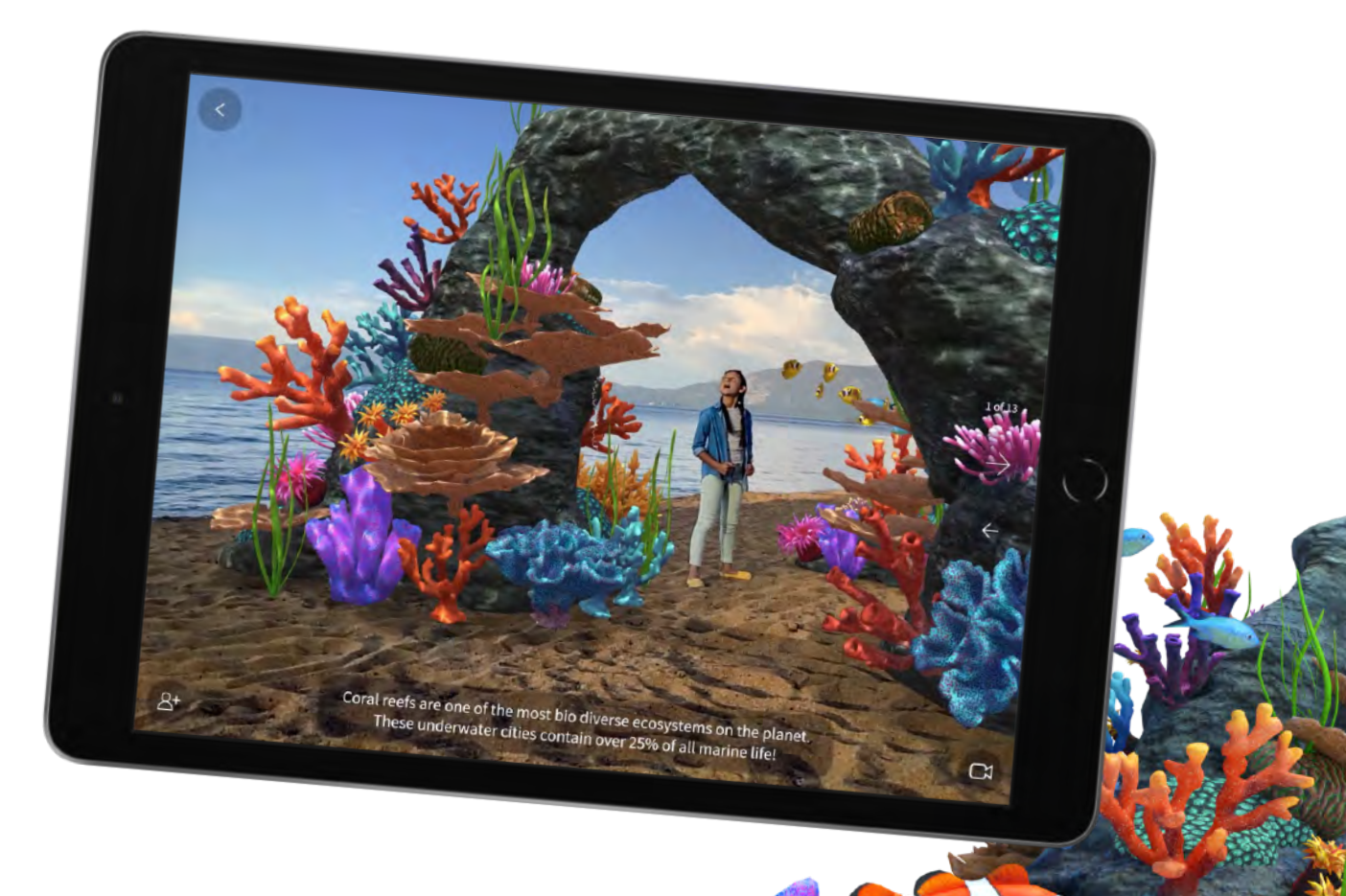

<span id="page-3-0"></span>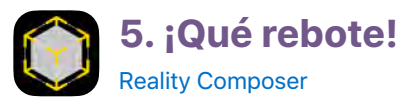

Desafía las leyes de la física. Haz que un ladrillo rebote o que una pluma se estrelle contra el suelo. Usa Reality Composer para explorar el comportamiento de los objetos que tienen distintas propiedades.

- 1. **Crea un proyecto.** Toca  $+$  y agrega un ancla horizontal al proyecto nuevo.
- 2. **Elige materiales y elementos físicos.** Selecciona el cubo y toca **(6)** para elegir un material. En Física, toca para activar Interacción. En Tipo de movimiento, selecciona Dinámico y elige un material.
- 3. Haz que rebote. Toca **et y** selecciona Comportamientos. Toca  $+$  junto a Comportamientos y selecciona Tocar y agregar fuerza. Toca Seleccionar junto a Objetos afectados y toca el cubo. Toca OK.
- 4. **Visualízalo en realidad aumentada.** Toca  $AR$  y busca un área plana grande para agregar el plano. Toca y luego toca el cubo para que rebote.
- 5. **Explora otros materiales, figuras y comportamientos.**  Agrega otras figuras y materiales para que reboten o rueden a tu alrededor.
- 6. **Agrega más opciones.** Toca el botón Info (i). Descarga la biblioteca de contenido para ver más opciones.

**Pregunta:** ¿Cómo podrías probar (de manera segura) las formas en que se comportarían los objetos reales en comparación con los objetos de tu escena?

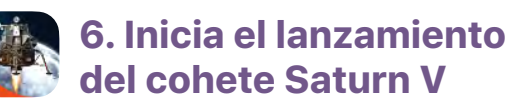

### [Apollo's Moon Shot AR](https://apps.apple.com/app/apollos-moon-shot-ar/id1465827204?itscg=edu&itsct=ar_activitiesforkids_sc22_na_esla)

Vive el lanzamiento del cohete Saturn V que impulsó a los astronautas del Apollo 11 a la luna.

- 1. **Elige tu misión.** Toca el botón AR **Co** en la parte inferior de la pantalla, desliza el dedo hacia arriba hasta Let's Go To the Moon (Viaja a la luna) y luego toca ese botón. Toca  $\mathcal{C}_\bullet$  para continuar.
- 2. **Prepara el sitio de lanzamiento.** Sigue las instrucciones en pantalla para ubicar el cohete Saturn V sobre una superficie plana.
- 3. **Inicia la secuencia de lanzamiento.** Toca para abrir la cámara y toca **para comenzar la grabación de video.** Luego de la cuenta regresiva, toca Launch (Iniciar lanzamiento). Inclina el dispositivo hacia arriba para seguir el cohete hasta el cielo y toca  $\Box$  para detener la grabación.
- 4. **Prueba con otro ángulo.** Muévete más cerca o más lejos del cohete, desde arriba o cerca del suelo. Luego, graba y repite el lanzamiento. Puedes usar iMovie o Clips para crear tu propia película de lanzamiento del cohete Saturn V.

**Pregunta:** ¿Qué razones podrían motivar a los astronautas a regresar a la luna?

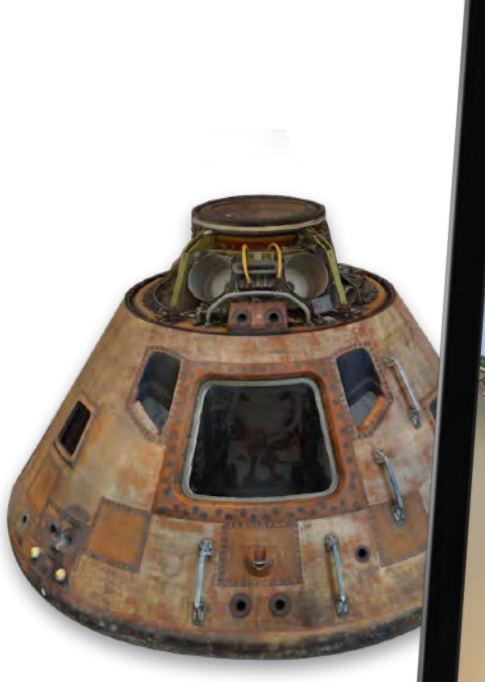

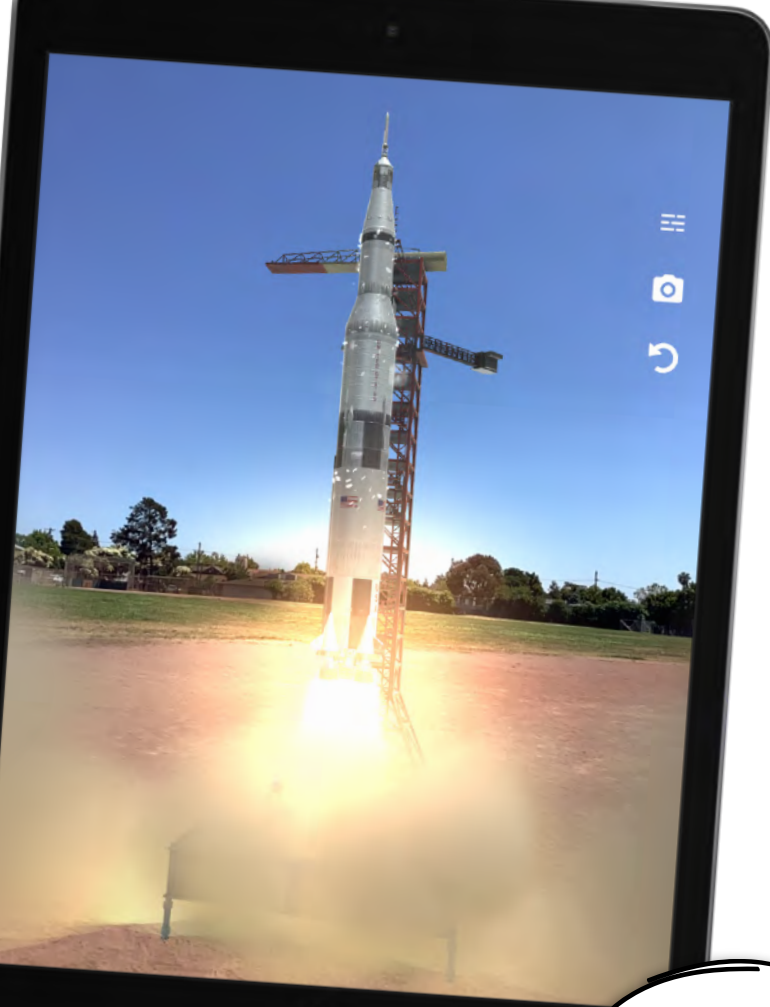

<span id="page-4-0"></span>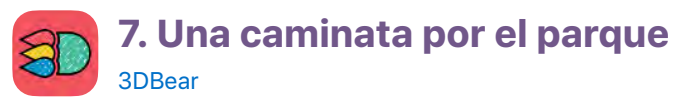

Diseña y construye el parque de tus sueños en realidad aumentada con 3DBear.

- 1. **Elige un espacio.** Busca un área al aire libre que quieras transformar en un parque.
- 2. **Inicia el modo de realidad aumentada.** Toca el botón Crear **a** fin de iniciar el modo de realidad aumentada. Aparecerá un explorador de modelos 3D.
- 3. **Planta un árbol.** Desliza el dedo hacia la izquierda y la derecha por los botones de categoría y luego ve a  $($ Desliza el dedo hacia arriba sobre las plantas y la vegetación, y toca un árbol para agregarlo a tu espacio. Mueve el dispositivo hacia donde te gustaría que se encontrara el árbol y luego toca  $\sqrt{\ }$ .
- 4. **Haz que el árbol crezca.** Pellizca hacia adentro o hacia afuera para cambiar el tamaño del árbol.
- 5. **Agrega un área de juegos.** Toca **ca** para volver a ver el explorador de modelos y luego desliza el dedo hacia la izquierda por las categorías hasta encontrar el icono  $(\nearrow)$ . Toca un modelo y agrégalo del mismo modo en que agregaste el árbol.
- 6. Agrega más elementos al parque. Toca **Valu** y completa tu diseño. Para hacerlo, agrega más modelos de las categorías  $\left(\begin{matrix} \bullet \\ \bullet \end{matrix}\right)$  y  $\left(\nearrow\right)$ .

**Pregunta:** ¿Cómo se compara el espacio que creaste con tu espacio al aire libre favorito en la vida real?

# **8. Astromóvil en el planeta rojo**

[Mission to Mars AR](https://apps.apple.com/app/mission-to-mars-ar/id1550116275?itscg=edu&itsct=ar_activitiesforkids_sc22_na_esla)

Acabas de entrar a la NASA como ingeniero de vuelo y tienes la tarea de controlar de forma remota un astromóvil en la superficie de Marte. Explora el planeta rojo con uno de los tres modelos de astromóvil o con el helicóptero Ingenuity.

- 1. **Comienza la experiencia.** Desliza el dedo hacia arriba y luego toca Drive the Rovers (Conducir los astromóviles). Lee sobre la experiencia y luego toca Play (Reproducir).
- 2. **Ubica el astromóvil.** Sigue las instrucciones en pantalla para escalar, girar y ubicar el astromóvil sobre una superficie plana.
- 3. **Conduce el astromóvil.** Usa el control del pulgar en la esquina inferior derecha para mover el astromóvil. Toca el interruptor Camera (Cámara) para ver cómo hace el astromóvil para rastrear un objetivo: ¡a ti! Toca Arm (Brazo) y observa cómo se extiende el brazo robótico para usar sus herramientas e instrumentos.
- 4. **Controla otro astromóvil.** Toca Model (Modelo) y elige Spirit and Opportunity (Espíritu y Oportunidad) o Sojourner. También puedes elegir Ingenuity para volar un helicóptero sobre Marte.

**Pregunta:** Si diseñaras un robot para ir a Marte, ¿cómo sería?

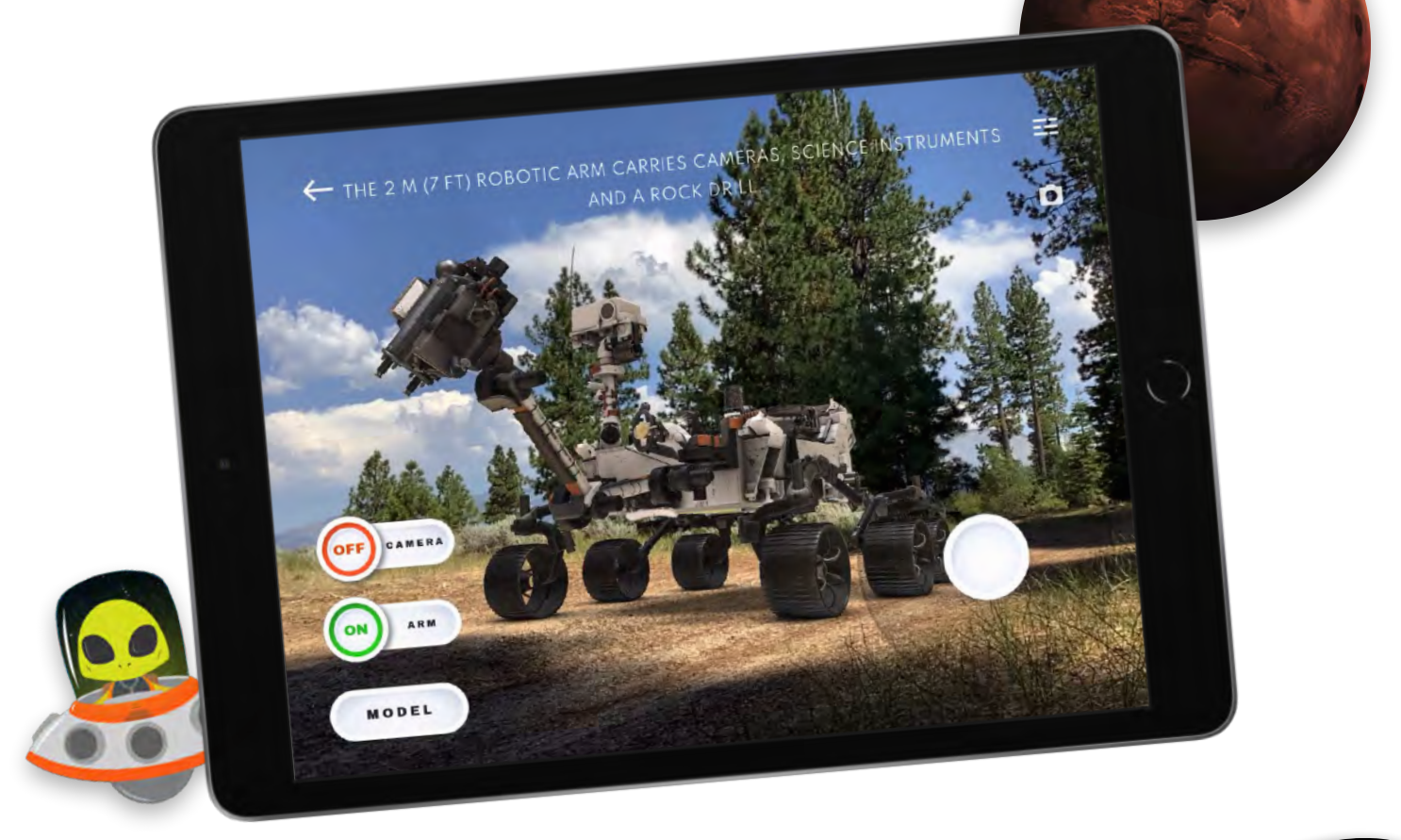

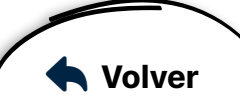

<span id="page-5-0"></span>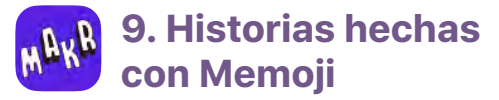

#### [AR Makr](https://apps.apple.com/app/ar-makr/id1434081130?itscg=edu&itsct=ar_activitiesforkids_sc22_na_esla)

Crea y pon en escena personajes con expresivas cabezas Memoji para contar una historia a través de la realidad aumentada.

- 1. **Crea un proyecto nuevo.** Descarga y abr[e esta presentación](https://education-static.apple.com/product/ar-memoji-template.key)  [de Keynote.](https://education-static.apple.com/product/ar-memoji-template.key)
- 2. **Elige un Memoji.** Toca el marcador de posición de Memoji y toca dos veces el área blanca dentro del cuadro de selección. Toca  $\bigcirc$  en el teclado, toca  $\bullet \bullet \bullet$  y luego elige un personaje Memoji y una expresión que quieras que tenga.
- 3. **Personaliza el personaje.** Dibuja el cuerpo del personaje con el Apple Pencil o toca  $+$  y luego toca la opción Drawing (Dibujo) para usar el dedo. Busca figuras para agregar. Para hacerlo, toca  $+$  y luego toca  $\bigcap$ . Rellena la diapositiva con el personaje.
- 4. **Exporta el personaje.** Toca , toca y luego toca Images (Imágenes). Selecciona PNG en Format (Formato), toca Export (Exportar) y luego toca Save Image (Guardar imagen).
- 5. **Crea una escena nueva.** En AR Makr, toca New Scene (Nueva escena), toca Start (Comenzar) y sigue las instrucciones en pantalla para ubicar la escena.
- 6. **Crea un nuevo objeto de realidad aumentada.**  Toca New (Nuevo), toca y luego selecciona la imagen de tu personaje. Toca  $\bullet$  para aprobar la imagen y toca  $\bullet$ para agregar el objeto de realidad aumentada a la biblioteca de objetos de realidad aumentada.

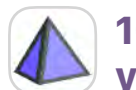

### **10. Arquitectura extraña y fascinante**

#### [GeoGebra Calculadora 3D](https://apps.apple.com/app/geogebra-3d-calculator/id1445871976?itscg=edu&itsct=ar_activitiesforkids_sc22_na_esla)

Eres arquitecto y estás trabajando muy de cerca con un urbanista para crear varios edificios nuevos. Usa GeoGebra Calculadora 3D para diseñar figuras de edificios extrañas y fascinantes a fin de presentárselas al urbanista.

- 1. **Agrega un cubo.** Desliza el dedo hacia abajo para cerrar la ventana Álgebra. Toca  $\bigtriangleup$  Herramientas y luego toca Cubo. Toca dos lugares distintos en la vista de gráficos 3D para ubicar el cubo.
- 2. **Cambia la apariencia del cubo.** Selecciona Mueve  $\mathbb{R}$  y toca la figura que agregaste. Toca  $\bigcirc$  para cambiar el color de uno de los laterales del cubo. Toca · · para cambiar la opacidad y el grosor de las líneas.
- 3. **Agrega más figuras y combínalas.** Usa el botón Herramientas para crear una escena arquitectónica inigualable.
- 4. **Visualízala en realidad aumentada.** Busca un espacio abierto grande, toca AR y ubica tu escena arquitectónica. Usa la herramienta Mueve para pellizcar, girar y cambiar la escala de las figuras del espacio.

**Pregunta:** ¿Cómo se compara tu creación arquitectónica con los edificios que ves en la vida real?

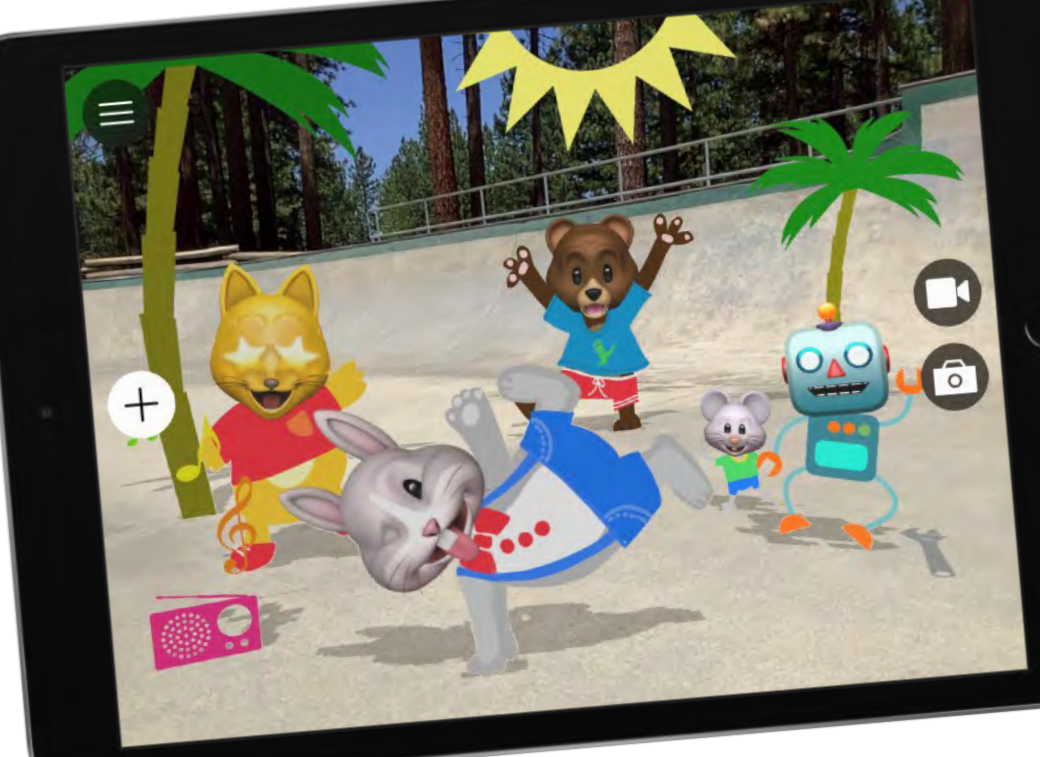

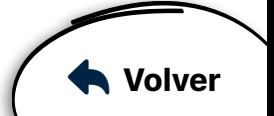

#### 7. **Agrega el objeto a la escena.**

Toca el objeto en el lado izquierdo de la pantalla. Pellizca y arrastra para cambiarle el tamaño. Mueve el iPad donde quieras que se ubique el objeto y luego toca Place (Ubicar). Para diseñar más personajes, agrega una diapositiva en Keynote y repite el proceso.

**Pregunta:** Si hicieras un Memoji de ti mismo, ¿qué historia contarías? ¿Dónde montarías la escena?

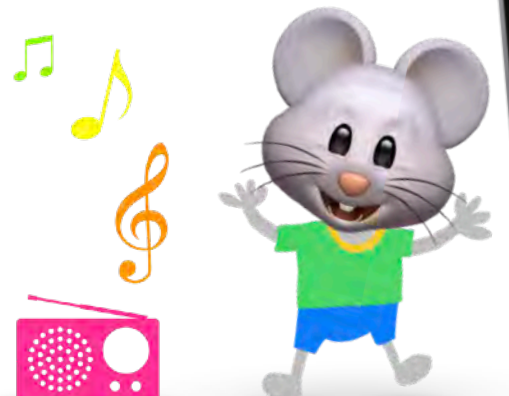

<span id="page-6-0"></span>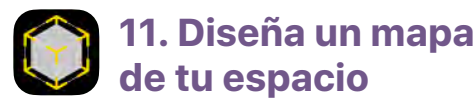

#### [Reality Composer](https://apps.apple.com/app/reality-composer/id1462358802?itscg=edu&itsct=ar_activitiesforkids_sc22_na_esla)

Cuenta una historia sobre tu vecindario. Para hacerlo, combina fotografías y un mapa de tu área local. Luego, crea un modelo 3D en Reality Composer.

- 1. **Toma fotos del vecindario.** Sal a caminar con el iPad. Toma fotos de lugares que te parezcan interesantes.
- 2. **Diseña un mapa de tu área.** Abre Mapas de Apple y busca un mapa del área que exploraste. Haz una captura de pantalla. Para hacerlo, presiona y suelta al mismo tiempo el botón superior y el botón de inicio o el botón para subir el volumen.
- 3. **Crea un proyecto.** Abre Reality Composer y toca  $+$ . Elige la opción de anclaje horizontal para el nuevo proyecto.
- 4. **Abre dos apps con Slide Over.** Abre Fotos y regresa a Reality Composer. Desliza el dedo hacia arriba desde el borde inferior de la pantalla y haz una pausa para que aparezca el Dock. Mantén presionado el icono en el Dock y luego arrástralo por encima de este.
- 5. **Agrega el mapa a la escena.** Arrastra la foto del mapa a Reality Composer para que quede en una posición plana. Toca el mapa dos veces y selecciona Modificar para cambiar el tamaño de la imagen.
- 6. **Agrega fotos a la escena.** Una por una, arrastra las fotos del vecindario al mapa cerca de las ubicaciones donde las tomaste. Toca el cono rojo en cada foto seleccionada y arrastra para colocarlas en posición vertical en la parte superior del mapa.
- 7. **Cuenta una historia.** Visualiza la escena en realidad aumentada. Muévete por las distintas ubicaciones y usa la grabación de pantalla para contar una historia sobre el vecindario.

**Pregunta:** ¿Qué crees que a tus amigos y familiares les gustaría grabar sobre el vecindario?

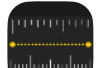

### **12. Hecho para medir**

[Medición](https://apps.apple.com/app/measure/id1383426740?itscg=edu&itsct=ar_activitiesforkids_sc22_na_esla)

Eres carpintero y diseñador de interiores, y quieres crear un artículo nuevo para tu espacio. Haz un dibujo del objeto y usa la app Medición para crear el objeto del tamaño que quieras.

- 1. **Dibuja un objeto.** Abre Notas, toca para crear una nota nueva y luego dibuja algo que siempre hayas querido tener en tu espacio.
- 2. **Elige un objeto de la vida real de un tamaño similar.** Mira a tu alrededor o ve a otro lugar para encontrar uno.
- 3. **Cuando lo encuentres, mídelo.** En la app Medición, coloca el punto que se encuentra en el centro de la pantalla sobre un punto en el objeto desde donde quieras comenzar a medir. Toca  $\left(\frac{1}{2}\right)$  para agregar un punto, desplázate lentamente hasta el punto final del objeto y luego toca  $\left(\frac{1}{2}\right)$  para ver la medición.
- 4. **Mira cómo el objeto quedará ubicado en tu espacio.** En el espacio donde quieras ubicar el objeto, agrega un punto donde se encontraría una de sus esquinas. Crea una línea que tenga la misma longitud que la medición del último paso y finaliza los otros tres laterales del rectángulo.
- 5. **Agrega mediciones al dibujo.** Repite los pasos de arriba hasta que sientas que el objeto tiene el tamaño indicado para tu espacio. Agrega las mediciones al dibujo de Notas.

**Pregunta:** ¿Qué más necesitarías para darle vida a tu diseño?

**Recursos**  • [Descubre más ideas de lecciones sobre realidad aumentada >](https://appleteacher.apple.com/#/home/rp/T034445A?cid=pm-esla-pdf-doc-edu-ar-activitiesforkids)  • [Descubre apps de realidad aumentada en App](https://apps.apple.com/story/id1556916202?itscg=edu&itsct=ar_activitiesforkids_sc22_na_esla) Store > • [Obtén más información sobre la realidad aumentada en el iPad >](https://www.apple.com/augmented-reality/?cid=pm-esla-pdf-doc-edu-ar-activitiesforkids)

\*La realidad aumentada es compatible con dispositivos iOS o iPadOS con iOS 11 y un procesador A9 o posterior. Antes de comprar o descargar, revisa los términos, las declaraciones, las políticas y las prácticas de todas las apps de terceros para entender si la forma en que tratan la información responde a las necesidades y los requisitos de tu organización, especialmente en relación con el tratamiento de los datos de menores de edad. Es posible que algunas apps no sean adecuadas para niños menores de 13 años sin la supervisión de un adulto (o la edad mínima equivalente según la jurisdicción). TM y © 2021 Apple Inc. Todos los derechos reservados.

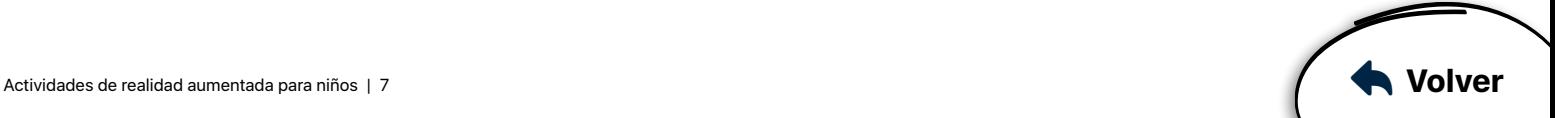